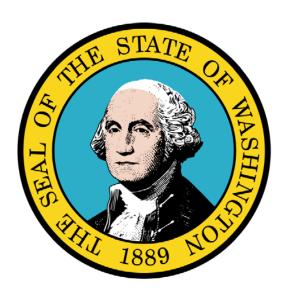

Submitting an Institutional Claim

#### Disclaimer:

A contract, known as the Core Provider Agreement, governs the relationship between the State of Washington and Medical Assistance providers. The Core Provider Agreement's terms and conditions incorporate federal laws, rules and regulations, state laws, rules and regulations, as well as program policies, numbered memoranda, and billing instructions, including the materials located in this presentation.

Providers must submit a claim in accordance with the rules, policies, numbered memoranda, and billing instructions in effect at the time they provided the service. Every effort has been made to ensure the accuracy of this material. However, in the unlikely event of an actual or apparent conflict between this material and a department rule, the department rule controls.

**Document Number:** WAMMIS-TRAIN-PTM-INSTCLM-06-02

Last updated on: January 7, 2012

# **Table of Contents**

| Submitting an Institutional Claim                     | 5  |
|-------------------------------------------------------|----|
| The ProviderOne On-line Claims Submission Process     | 7  |
| Accessing and Navigating the Institutional Claim Form | 9  |
| Knowing When Data Entry is Required                   | 13 |
| Accessing Online Billing Instructions                 | 15 |
| About Medicare Crossover Claims                       | 17 |
| Completing the Basic Claim Info Section               | 19 |
| Saving the Claim and Retrieving a Saved Claim         | 37 |
| Submitting the Claim and Adding Backup Documentation  |    |
| Submitting an Online Batch Claim                      | 47 |
| Appendix                                              |    |
| Completing the Other Claim Info Section               |    |
| Completing the Other Service Info Section             |    |

| This page is intentionally blank. |  |  |
|-----------------------------------|--|--|
|                                   |  |  |
|                                   |  |  |
|                                   |  |  |
|                                   |  |  |
|                                   |  |  |
|                                   |  |  |
|                                   |  |  |
|                                   |  |  |
|                                   |  |  |
|                                   |  |  |
|                                   |  |  |
|                                   |  |  |
|                                   |  |  |
|                                   |  |  |
|                                   |  |  |
|                                   |  |  |
|                                   |  |  |
|                                   |  |  |
|                                   |  |  |
|                                   |  |  |

# Submitting an Institutional Claim

Using ProviderOne to Submit an On-line Institutional Claim Using Direct Data Entry and Batch Upload

The following ProviderOne tasks and topics are covered in this section:

- The ProviderOne On-line Claims Submission Process
- Accessing and Navigating the Institutional Claim Form
- Knowing When Data Entry is Required
- Accessing On-line Billing Instructions
- About Medicare Crossover Claims
- Completing the Basic Claim Info Section
- Saving a Claim and Retrieving a Saved Claim
- Submitting the Claim and Adding Backup Documentation
- Submitting an On-line Institutional Batch Claim

| This page is intentionally blank. |  |  |
|-----------------------------------|--|--|
|                                   |  |  |
|                                   |  |  |
|                                   |  |  |
|                                   |  |  |
|                                   |  |  |
|                                   |  |  |
|                                   |  |  |
|                                   |  |  |
|                                   |  |  |
|                                   |  |  |
|                                   |  |  |
|                                   |  |  |
|                                   |  |  |
|                                   |  |  |
|                                   |  |  |
|                                   |  |  |
|                                   |  |  |
|                                   |  |  |
|                                   |  |  |
|                                   |  |  |

#### The ProviderOne On-line Claims Submission Process

The following section describes the process of submitting an Institutional Claim using ProviderOne Direct Data Entry.

The high-level steps for submitting an on-line Institutional Claim using ProviderOne are:

- Using the EXT Provider Claims Submitter user profile, access the online claim form.
- Complete the Basic Claim Info section.
- Attach any supporting documentation.
- Submit the Claim.

Each of these steps are covered in detail in the following pages.

Upon successful submission of the claim ProviderOne assigns a Transaction Control Number (TCN) to each claim. The TCN uniquely identifies the claim and is helpful when searching for a claim, and tracking the claim payment.

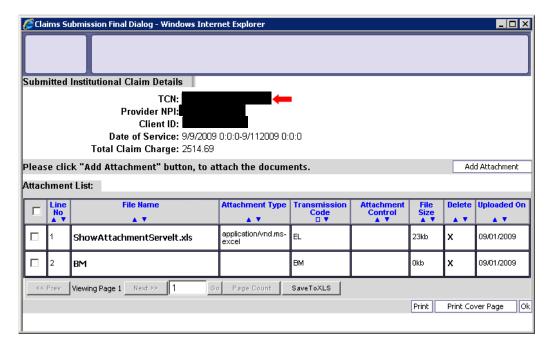

| This page is intentionally blank. |  |  |
|-----------------------------------|--|--|
|                                   |  |  |
|                                   |  |  |
|                                   |  |  |
|                                   |  |  |
|                                   |  |  |
|                                   |  |  |
|                                   |  |  |
|                                   |  |  |
|                                   |  |  |
|                                   |  |  |
|                                   |  |  |
|                                   |  |  |
|                                   |  |  |
|                                   |  |  |
|                                   |  |  |
|                                   |  |  |
|                                   |  |  |
|                                   |  |  |
|                                   |  |  |
|                                   |  |  |

#### Accessing and Navigating the Institutional Claim Form

#### **Accessing the Institutional Claim Form**

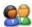

From the Provider Portal, select the On-line Claims Entry link and click the On-line Claims Entry link.

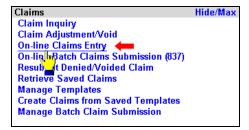

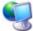

ProviderOne displays the Claim Submission page.

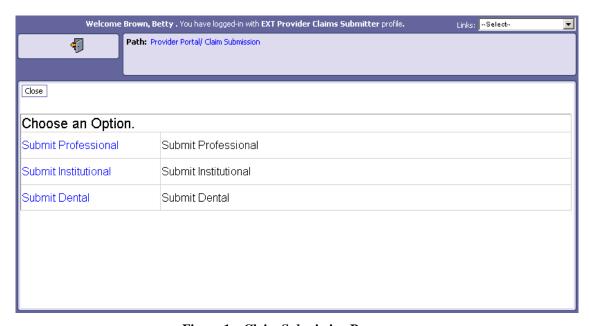

Figure 1 – Claim Submission Page

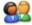

Select the Submit Institutional hyperlink.

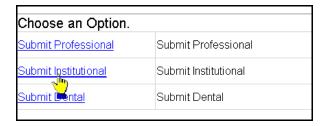

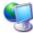

ProviderOne displays the Institutional Claim form.

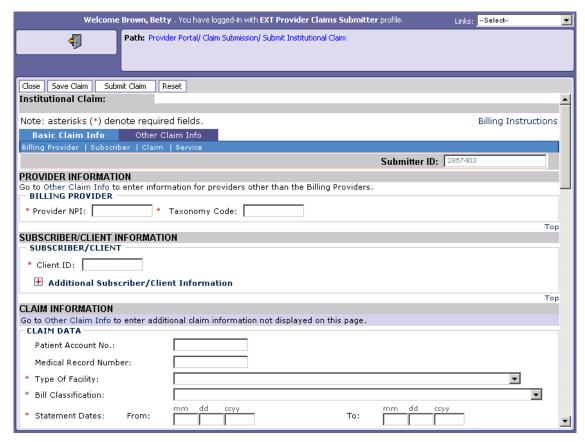

Figure 2 – Institutional Claim Direct Data Entry Form

#### **Navigating the Institutional Claim Form**

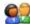

Navigate to major sections within the form by clicking the links located in the form header, clicking the scroll bar, or clicking the top hyperlinks located throughout the form.

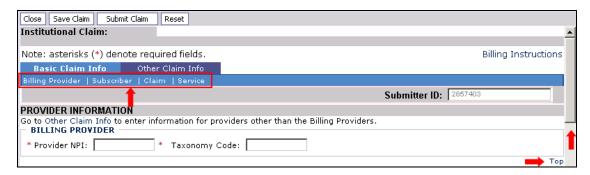

Note: For information about the Other Claim Info tab see the appendix.

| This page is intentionally left blank. |  |  |
|----------------------------------------|--|--|
|                                        |  |  |
|                                        |  |  |
|                                        |  |  |
|                                        |  |  |
|                                        |  |  |
|                                        |  |  |
|                                        |  |  |
|                                        |  |  |
|                                        |  |  |
|                                        |  |  |
|                                        |  |  |
|                                        |  |  |
|                                        |  |  |
|                                        |  |  |
|                                        |  |  |
|                                        |  |  |
|                                        |  |  |
|                                        |  |  |
|                                        |  |  |

#### **Knowing When Data Entry is Required**

#### **Required Fields**

Required fields are marked with an asterisk and must be completed to submit the claim.

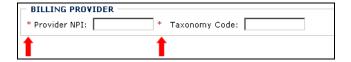

Questions marked with an asterisk must be answered to submit the claim.

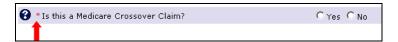

#### **Optional and Situational Data Entry Panels**

Additional data entry fields are located within expandable H data entry panels.

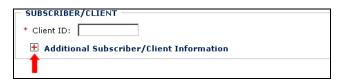

These data entry panels may or may not be necessary depending on the claim being submitted.

Clicking on expander buttons • reveal additional data entry options.

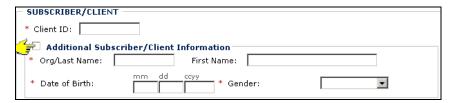

IMPORTANT: Fields located within expanded data entry panels and marked with an asterisk are required "only if the data entry panel is opened".

| This page is intentionally blank. |  |  |
|-----------------------------------|--|--|
|                                   |  |  |
|                                   |  |  |
|                                   |  |  |
|                                   |  |  |
|                                   |  |  |
|                                   |  |  |
|                                   |  |  |
|                                   |  |  |
|                                   |  |  |
|                                   |  |  |
|                                   |  |  |
|                                   |  |  |
|                                   |  |  |
|                                   |  |  |
|                                   |  |  |
|                                   |  |  |
|                                   |  |  |
|                                   |  |  |
|                                   |  |  |
|                                   |  |  |

#### **Accessing Online Billing Instructions**

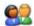

From the Institutional Claim form, click the Billing Instructions link.

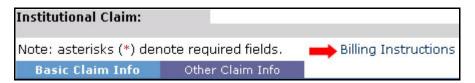

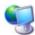

ProviderOne displays the external Billing Instructions web page.

#### **About the Billing Instructions Page**

- This page launches in a separate browser window.
- If necessary, keep this window open while completing the Claim Form.

| This page is intentionally blank. |  |  |
|-----------------------------------|--|--|
|                                   |  |  |
|                                   |  |  |
|                                   |  |  |
|                                   |  |  |
|                                   |  |  |
|                                   |  |  |
|                                   |  |  |
|                                   |  |  |
|                                   |  |  |
|                                   |  |  |
|                                   |  |  |
|                                   |  |  |
|                                   |  |  |
|                                   |  |  |
|                                   |  |  |
|                                   |  |  |
|                                   |  |  |
|                                   |  |  |
|                                   |  |  |
|                                   |  |  |

### **About Medicare Crossover Claims**

If you are submitting a Medicare Crossover Claim you must answer the following question with a Yes and input the Medicare Claim specific information.

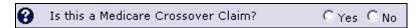

This question appears on the Basic Claim Info form, in the CLAIM INFORMATION, CLAIM DATA section. Answering Yes causes ProviderOne to expand the Medicare Crossover Items area in the CLAIM DATA section (see graphic below).

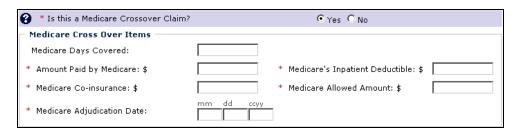

The following form entry blocks also pertain to Medicare and appear in the OTHER INSURANCE INFORMATION section of CLAIM DATA.

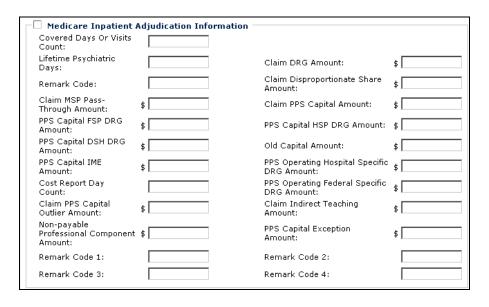

| ┌□ Medicare Outpatier | nt Adjudication Information | on —                    |    |
|-----------------------|-----------------------------|-------------------------|----|
| Reimbursement Rate:   | %                           | HCPCS Payable Amount:   | \$ |
| Remark Code 1:        |                             | Remark Code 2:          |    |
| Remark Code 3:        |                             | Remark Code 4:          |    |
| Remark Code 5:        |                             |                         |    |
| ESRD Paid Amount:     | \$                          | Professional Component: | \$ |

#### Completing the Basic Claim Info Section

The Basic Claim Info section of the Institutional Claim Form consists of four subsections.

#### PROVIDER INFORMATION

BILLING PROVIDER

#### SUBSCRIBER/CLIENT INFORMATION

SUBSCRIBER/CLIENT

#### CLAIM INFORMATION

- CLAIM DATA
- Is this a Medicare Crossover Claim?
- EPSDT INFORMATION
- CONDITION INFORMATION
- OCCURRENCE INFORMATION
- OCCURRENCE SPAN INFORMATION
- VALUE INFORMATION
- OTHER INSURANCE INFORMATION
- PRIOR AUTHORIZATION
- DIAGNOSIS INFORMATION
- PROCEDURE INFORMATION
- ATTENDING PHYSICIAN INFORMATION
- OTHER PHYSICIAN INFORMATION
- BILLING NOTE

#### SERVICE LINE ITEM INFORMATION

SERVICE LINE ITEMS

Note: SUBSCRIBER/CLIENT refers to the patient receiving services.

| This page is intentionally blank. |  |  |
|-----------------------------------|--|--|
|                                   |  |  |
|                                   |  |  |
|                                   |  |  |
|                                   |  |  |
|                                   |  |  |
|                                   |  |  |
|                                   |  |  |
|                                   |  |  |
|                                   |  |  |
|                                   |  |  |
|                                   |  |  |
|                                   |  |  |
|                                   |  |  |
|                                   |  |  |
|                                   |  |  |
|                                   |  |  |
|                                   |  |  |
|                                   |  |  |
|                                   |  |  |
|                                   |  |  |

#### **PROVIDER INFORMATION**

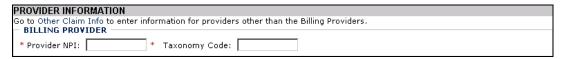

Figure 3 - Institutional Claim - PROVIDER INFORMATION

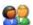

Enter the Billing Provider NPI and the Billing Provider Taxonomy Code.

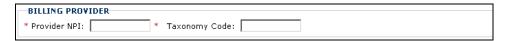

| This page is intentionally blank. |  |  |
|-----------------------------------|--|--|
|                                   |  |  |
|                                   |  |  |
|                                   |  |  |
|                                   |  |  |
|                                   |  |  |
|                                   |  |  |
|                                   |  |  |
|                                   |  |  |
|                                   |  |  |
|                                   |  |  |
|                                   |  |  |
|                                   |  |  |
|                                   |  |  |
|                                   |  |  |
|                                   |  |  |
|                                   |  |  |
|                                   |  |  |
|                                   |  |  |
|                                   |  |  |
|                                   |  |  |

#### SUBSCRIBER/CLIENT INFORMATION

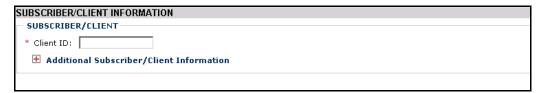

Figure 4 - Institutional Claim - SUBSCRIBER/CLIENT INFORMATION

Note: SUBSCRIBER/CLIENT refers to the patient receiving services.

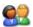

Enter the Client ID.

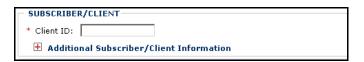

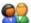

Click the red expander symbol to open the Additional Subscriber/Client Information segment and enter the Org/Last Name, Date of Birth, and select the Gender.

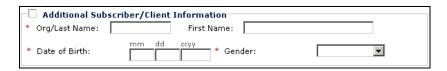

NOTE: The Org/Last Name, Date of Birth, and Gender fields must be completed before submitting the claim.

| This page is intentionally blank. |  |  |
|-----------------------------------|--|--|
|                                   |  |  |
|                                   |  |  |
|                                   |  |  |
|                                   |  |  |
|                                   |  |  |
|                                   |  |  |
|                                   |  |  |
|                                   |  |  |
|                                   |  |  |
|                                   |  |  |
|                                   |  |  |
|                                   |  |  |
|                                   |  |  |
|                                   |  |  |
|                                   |  |  |
|                                   |  |  |
|                                   |  |  |
|                                   |  |  |
|                                   |  |  |
|                                   |  |  |

#### **CLAIM INFORMATION**

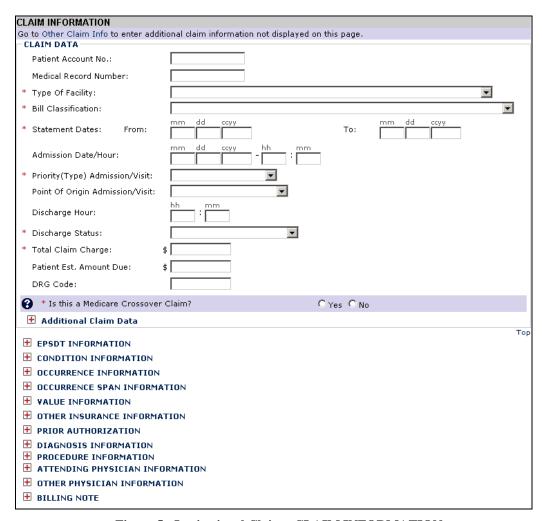

Figure 5 - Institutional Claim - CLAIM INFORMATION

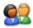

Complete the CLAIM DATA section.

| CLAIM DATA                        |                           |
|-----------------------------------|---------------------------|
| Patient Account No.:              |                           |
| Medical Record Number:            |                           |
| * Type Of Facility:               | ▼                         |
| * Bill Classification:            | ▼                         |
| * Statement Dates: From:          | mm dd ccyy To: mm dd ccyy |
| Admission Date/Hour:              | mm dd ccyy - hh : mm      |
| * Priority(Type) Admission/Visit: | _                         |
| Point Of Origin Admission/Visit:  | ▼                         |
| Discharge Hour:                   | hh : mm                   |
| * Discharge Status:               | ▼                         |
| * Total Claim Charge:             | \$                        |
| Patient Est. Amount Due:          | \$                        |
| DRG Code:                         |                           |

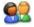

If this is a Medicare Crossover Claim, answer the question with Yes and complete the Medicare Cross Over Items segment. Otherwise, answer No.

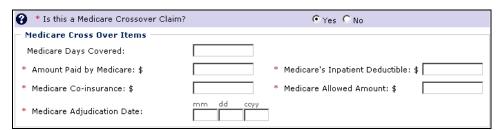

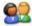

If necessary, expand and complete the Additional Claim Data.

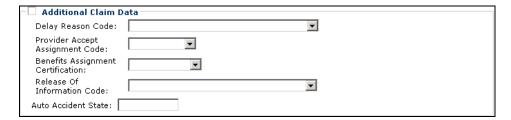

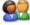

Expand and complete the EPSDT INFORMATION segment.

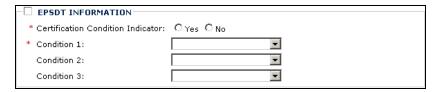

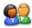

Open and complete the CONDITION INFORMATION segment. If more than one Condition Code needs to be entered, click the Add Another hyperlink.

| CONDITION INFORMATION |             |
|-----------------------|-------------|
| 1 * Condition Code:   | Add Another |

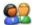

Open and complete the OCCURRENCE INFORMATION segment. If more than one Occurrence Code is needed, click the Add Another hyperlink.

| OCCURRENCE INFORMATION |                              |             |
|------------------------|------------------------------|-------------|
| 1 * Occurence Code:    | * Occurence Date: mm dd ccyy | Add Another |

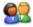

Open and complete the OCCURRENCE SPAN INFORMATION segment. If more than one Occurrence Code Span is needed, click the Add Another hyperlink.

| $-\Box$ occurrence span information $-$ |                                                     |             |
|-----------------------------------------|-----------------------------------------------------|-------------|
| 1 * Occurence Code:                     | mm dd ccyy  * From Date: * Through Date: mm dd ccyy | Add Another |

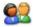

Open and complete the VALUE INFORMATION segment. Click the Add Another hyperlink to add multiple Value Codes.

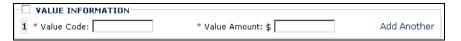

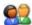

Open the OTHER INSURANCE INFORMATION segment. To enter payer information, click the OTHER PAYER INSURANCE INFORMATION hyperlink. Click the Add Another hyperlink to add information about additional payers.

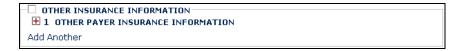

Complete this segment if the client has additional insurance coverage other than Medicare or Medicare Advantage plans.

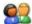

Open the OTHER PAYER INSURANCE INFORMATION segment.

| ☐ 1 OTHER PAYER INSURANCE                | INFORMATION          |                  |  |
|------------------------------------------|----------------------|------------------|--|
| * Payer/Insurance Organization Na        | ame:                 |                  |  |
| Additional Other Payer Inf               | ormation             |                  |  |
| Claim Check or mm dd<br>Remittance Date: | ссуу                 |                  |  |
| Number Type:                             | ▼                    | PA/Referral No.: |  |
| Payer Claim<br>Adjustment: O Yes         | ⊃ No                 |                  |  |
| Secondary ID Information                 |                      |                  |  |
| COB Monetary Amounts                     |                      |                  |  |
| 🛨 Other Subscriber Informat              | ion                  |                  |  |
| 🛨 Other Insurance Coverage               |                      |                  |  |
| Hedicare Inpatient Adjudi                | cation Information   |                  |  |
| H Medicare Outpatient Adjud              | lication Information |                  |  |
| 🛨 Secondary ID Information               | n                    |                  |  |
| CLAIM LEVEL ADJUSTMENT                   | s                    |                  |  |
| OTHER PAYER OPERATING F                  | PROVIDER             |                  |  |
| OTHER PAYER BILLING PRO                  | VIDER                |                  |  |
| OTHER PAYER OTHER PROVI                  | DER                  |                  |  |
| OTHER PAYER ATTENDING F                  | PROVIDER             |                  |  |
| OTHER PAYER SERVICE FACE                 | ILITY PROVIDER       |                  |  |

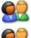

Enter the Payer/Insurance Organization Name.

Open and complete the Additional Other Payer Information segment.

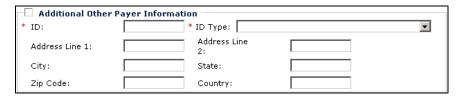

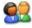

Complete the additional data entry fields.

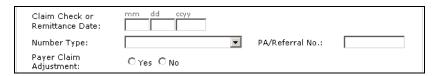

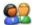

Open and complete the Secondary ID Information segment.

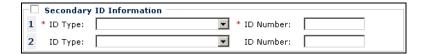

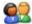

Open and complete the COB Monetary Amounts segment.

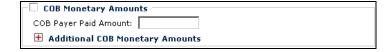

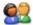

Open and complete the Additional COB Monetary Amounts segment.

|                                                                                                    | onetary Amounts                                                             |                     |                  |             |
|----------------------------------------------------------------------------------------------------|-----------------------------------------------------------------------------|---------------------|------------------|-------------|
| Non-Covered Charge A                                                                                       | mount: \$                                                                   | Remaining Patient L | iability Amount: | \$ [        |
|                                                                                                    |                                                                             |                     |                  |             |
| pen and compl                                                                                              | ete the Other Subscri                                                       | ber Informatio      | on segment.      |             |
| _                                                                                                    |                                                                             |                     |                  |             |
| Other Subscriber<br>Subscriber Member                                                                      | Information                                                                 |                     |                  |             |
| ID:                                                                                                    |                                                                             |                     |                  |             |
| Subscriber Last<br>Name:                                                                                   | First Nam                                                                   | ie:                 | MI:              | Suffix:     |
| Insured's Group or                                                                                         |                                                                             |                     |                  |             |
| Policy Number:                                                                                             | Insured's                                                                   | Group or Plan Name: |                  |             |
| Policy Number:                                                                                             | Insured's (                                                                 | Group or Plan Name: |                  |             |
| Policy Number:  Additional Othe                                                                            |                                                                             |                     |                  | n segment.  |
| Policy Number:  Additional Othe  Den and comple                                                            | r Subscriber Information                                                    |                     |                  | n segment.  |
| Policy Number:  Additional Othe  Den and comple                                                            | r Subscriber Information ete the Additional Ot                              |                     |                  | n segment.  |
| Policy Number:  Additional Othe  Den and comple                                                            | r Subscriber Information ete the Additional Ot                              | her Subscribe       |                  | on segment. |
| Policy Number:  Additional Othe  Ppen and comple  Additional Other  Entity Qualifier:                      | ete the Additional Ot  Subscriber Information  Address I                    | her Subscribe       |                  | on segment. |
| Policy Number:  Additional Othe  Ppen and comple  Additional Other  Entity Qualifier:  Address Line 1:     | ete the Additional Ot  Subscriber Information  Address L 2:                 | her Subscribe       |                  | n segment.  |
| Policy Number:  Additional Othe  Ppen and comple  Additional Other Entity Qualifier: Address Line 1: City: | ete the Additional Ot  Subscriber Information  Address L 2: State: Country: | her Subscribe       |                  | on segment. |

NOTE: Other subscriber information is useful if Medicaid is unaware of the private insurance, otherwise it is not necessary to complete.

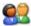

Open and complete the Other Insurance Coverage segment.

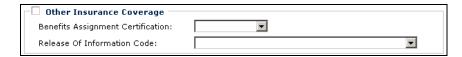

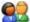

Open and complete the Medicare Adjudication Information segment.

| ┌□ Medicare Inpatient                            | Adjudication Information $=$ |                                                |    |
|--------------------------------------------------|------------------------------|------------------------------------------------|----|
| Covered Days Or Visits<br>Count:                 |                              |                                                |    |
| Lifetime Psychiatric<br>Days:                    |                              | Claim DRG Amount:                              | \$ |
| Remark Code:                                     |                              | Claim Disproportionate Share<br>Amount:        | \$ |
| Claim MSP Pass-<br>Through Amount:               | \$                           | Claim PPS Capital Amount:                      | \$ |
| PPS Capital FSP DRG<br>Amount:                   | \$                           | PPS Capital HSP DRG Amount:                    | \$ |
| PPS Capital DSH DRG<br>Amount:                   | \$                           | Old Capital Amount:                            | \$ |
| PPS Capital IME<br>Amount:                       | \$                           | PPS Operating Hospital Specific<br>DRG Amount: | \$ |
| Cost Report Day<br>Count:                        |                              | PPS Operating Federal Specific<br>DRG Amount:  | \$ |
| Claim PPS Capital<br>Outlier Amount:             | \$                           | Claim Indirect Teaching<br>Amount:             | \$ |
| Non-payable<br>Professional Component<br>Amount: | \$                           | PPS Capital Exception<br>Amount:               | \$ |
| Remark Code 1:                                   |                              | Remark Code 2:                                 |    |
| Remark Code 3:                                   |                              | Remark Code 4:                                 |    |

Open and complete the Medicare Outpatient Adjudication Information segment.

| ── Medicare Outpatie | nt Adjudication Informatio | on —                    |    |
|----------------------|----------------------------|-------------------------|----|
| Reimbursement Rate:  | %                          | HCPCS Payable Amount:   | \$ |
| Remark Code 1:       |                            | Remark Code 2:          |    |
| Remark Code 3:       |                            | Remark Code 4:          |    |
| Remark Code 5:       |                            |                         |    |
| ESRD Paid Amount:    | \$                         | Professional Component: | \$ |

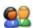

Open and enter Secondary ID Information.

| I | $\neg \Gamma$ | Secondary ID Information |              |
|---|---------------|--------------------------|--------------|
| ı | -             | occomadi y 10 1mormadion |              |
| ı | 1             | * ID Type:               | * ID Number: |
| ı | _             |                          |              |
| ı | 2             | ID Type:                 | ID Number:   |

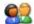

Open and complete the CLAIM LEVEL ADJUSTMENTS segment.

| $-\Box$ | CLAIM LEVEL ADJUSTMENTS |                |                  |            |            |
|---------|-------------------------|----------------|------------------|------------|------------|
| 1 *     | Group Code :            | *              | Reason Code :    | * Amount : | Quantity : |
| 2       | Group<br>Code :         | ▼              | Reason<br>Code : | Amount :   | Quantity : |
| 3       | Group<br>Code :         | $\blacksquare$ | Reason<br>Code : | Amount :   | Quantity : |
| 4       | Group<br>Code :         | ▼              | Reason<br>Code : | Amount :   | Quantity : |
| 5       | Group<br>Code :         | ▼              | Reason<br>Code : | Amount :   | Quantity : |

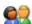

Enter Other Provider Information.

|         | OTHER PAYER OPERATING PROVIDER                                                                                                    |
|---------|----------------------------------------------------------------------------------------------------|
|         | Provider NPI:                                                                                                    |
|         | OTHER PAYER BILLING PROVIDER Provider NPI:                                                                                                    |
|         | OTHER PAYER OTHER PROVIDER Provider NPI:                                                                                                    |
|         | OTHER PAYER ATTENDING PROVIDER Provider NPI:                                                                                                    |
|         | OTHER PAYER SERVICE FACILITY PROVIDER Provider NPI:                                                                                                    |
|         | Open and complete the PRIOR AUTHORIZATION segment.                                                                                                    |
|         | PRIOR AUTHORIZATION                                                                                                    |
|         | Prior Authorization Number:  2. Prior Authorization Number:                                                                                                    |
|         | 2. Prior Authorization Number:                                                                                                    |
|         | Open and complete the DIAGNOSIS INFORMATION segment. Use the Add Another hyperlink to add multiple E-Codes.                                                    |
|         | □ DIAGNOSIS INFORMATION                                                                                                    |
|         | * Principal Diagnosis Code: Present On Admission:                                                                                                    |
|         | Admitting Diagnosis Code:                                                                                                    |
|         | 1 * E-Code: Present On Admission: Add Another                                                                                                    |
|         | Reason For Visit: 1: 2: 3:                                                                                                    |
| NOTE:   | : Do not use decimals or spaces when entering Diagnosis Codes.                                                                                                 |
| TTO TE. | Do not use decimals of spaces when entering Blaghoom codes.                                                                                                    |
|         | Open and complete the Other Diagnosis Information segment.                                                                                                    |
|         | Other Diagnosis Information                                                                                                    |
|         | 1 * Other Diagnosis Code: Present On Admission: Add Another                                                                                                    |
|         | Open and complete the PROCEDURE INFORMATION segment.                                                                                                    |
|         | PROCEDURE INFORMATION                                                                                                    |
|         | * Principal Procedure Code:  Procedure Date: mm dd ccyy                                                                                                    |
|         | If additional Procedure Codes must be entered, open and complete the Other Procedure Information segment. Use the Add Another hyperlink to add multiple codes. |
|         | Other Procedure Information                                                                                                    |
|         | 1 * Other Procedure Code: Procedure Date: Add Another                                                                                                    |

| Open and complete the ATTENDING PHYSICIAN INFORMATION segment. |
|----------------------------------------------------------------|
| * Provider NPI: Taxonomy Code:                                 |
| Open and complete the OTHER PHYSICIAN INFORMATION segment.     |
| Provider NPI:                                                  |
| Open and complete the BILLING NOTE segment.                    |
| * Type Code: * Note:                                           |
| characters remaining: 80                                       |

#### SERVICE LINE ITEM INFORMATION

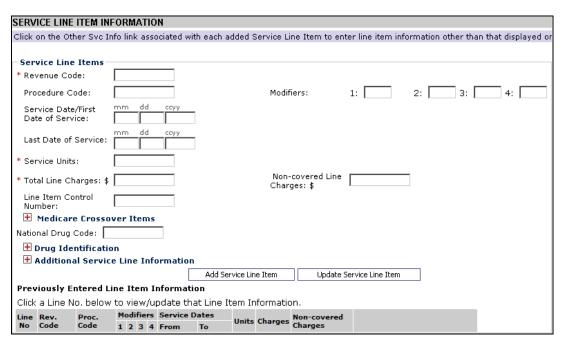

Figure 6 - Institutional Claim - SERVICE LINE ITEM INFORMATION

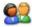

Complete the Service Line Items section.

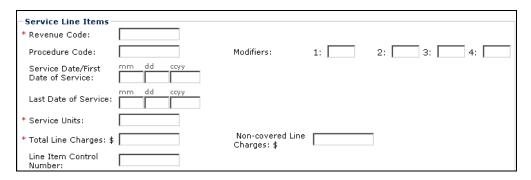

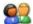

If this is a Medicare Crossover Claim Line Item, open and complete the Medicare Crossover Items segment.

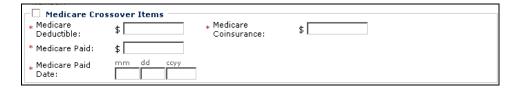

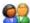

If necessary, enter a National Drug Code. Open and complete the Drug Identification segment.

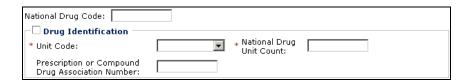

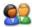

Open and complete the Additional Service Line Information segment.

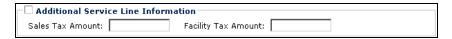

#### Adding the Service Line Item to the Claim

All other claim information should be completed before adding the Service Line Item to the claim.

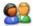

Click the Add Service Line Item button.

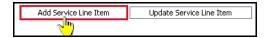

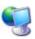

ProviderOne adds the line item to the claim and shifts to the top of the claim form.

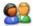

To view the new line item, click the Service tab.

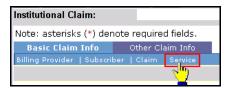

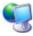

ProviderOne displays the SERVICE LINE ITEM INFORMATION section. All previously entered line item data has been cleared from the form. The service line item has been added to the Previously Entered Line Item Information table.

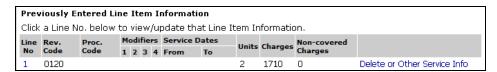

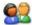

Repeat this process until all service line items have been added to the claim.

#### **Updating a Service Line Item**

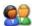

To update a service line item, click the hyperlink in the Line No column for the service line item to be updated.

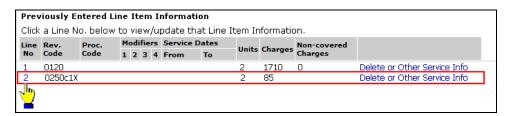

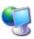

ProviderOne returns to the top of the claim form.

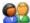

Click the Service tab to return to the SERVICE LINE ITEM INFORMATION section.

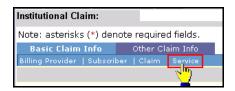

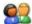

After editing existing data and/or adding additional data, click the Update Service Line Item button.

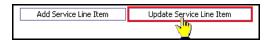

#### **Deleting a Service Line Item**

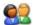

Click the Delete hyperlink of the Service Line Item you want to delete.

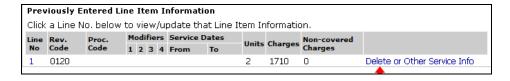

| This page is intentionally blank. |  |  |
|-----------------------------------|--|--|
|                                   |  |  |
|                                   |  |  |
|                                   |  |  |
|                                   |  |  |
|                                   |  |  |
|                                   |  |  |
|                                   |  |  |
|                                   |  |  |
|                                   |  |  |
|                                   |  |  |
|                                   |  |  |
|                                   |  |  |
|                                   |  |  |
|                                   |  |  |
|                                   |  |  |
|                                   |  |  |
|                                   |  |  |
|                                   |  |  |
|                                   |  |  |
|                                   |  |  |

### Saving the Claim and Retrieving a Saved Claim

### Requirements for Saving an Institutional Claim

The following Institutional Claim Form data entry elements must be completed before a claim can be saved:

### PROVIDER INFORMATION

- Billing Provider NPI
- Billing Provider Taxonomy

### SUBSCRIBER/CLIENT

Client ID

Entering the Client ID will not automatically populate the first and last name field. If you want to see the client's last name on the saved claim list you will need to expand the Additional Subscriber/Client Information segment and enter the client's name.

#### **CLAIM INFORMATION**

■ Is this a Medicare Crossover Claim?

### SERVICE LINE ITEM INFORMATION

- Line Items are not required for saving a claim.
- To include line items in a saved claim, the line item must be added to the claim using standard claim data entry steps.

Required data entry fields that appear as a result of answering claim form questions must be completed before the claim can be saved.

### **Saving the Claim**

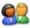

Complete all required data entry.

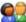

Click the Save Claim button.

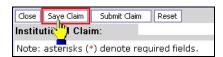

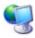

ProviderOne displays the following confirmation dialog.

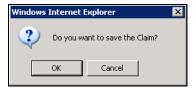

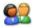

Click OK to proceed or Cancel to return to the claim form.

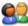

If necessary, correct any missing data or invalid data entry errors identified by ProviderOne.

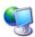

If no data entry errors or missing data are detected ProviderOne saves the claim and closes the claim form.

### **Retrieving a Saved Claim**

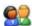

From the Provider Portal, click the Retrieve Saved Claims hyperlink.

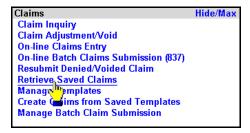

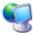

ProviderOne displays the Saved Claims List.

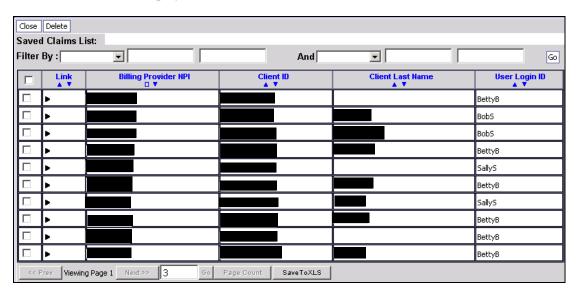

Figure 7 – Saved Claims List

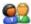

Click the Link icon to retrieve a claim.

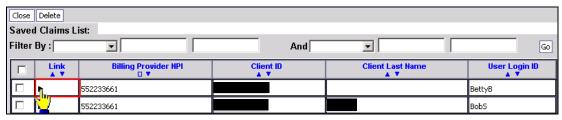

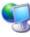

ProviderOne loads the saved claim data into the Institutional Claim Form.

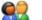

Continue with Institutional Claim data entry.

Once a saved claim has been retrieved and submitted it will be removed from the Saved Claims List.

For more information on managing the Saved Claims List, see the Managing Claims Provider System User Manual.

### Submitting the Claim and Adding Backup Documentation

### Submitting the Claim

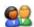

Click the Submit Claim button.

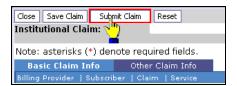

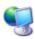

ProviderOne displays the following prompt.

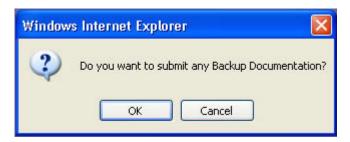

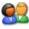

Click OK to display the Claim Backup Documentation form.

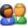

Click the Cancel button if there is no backup documentation.

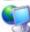

ProviderOne generates a TCN for the new claim and displays the Submitted Institutional Claim Details page.

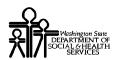

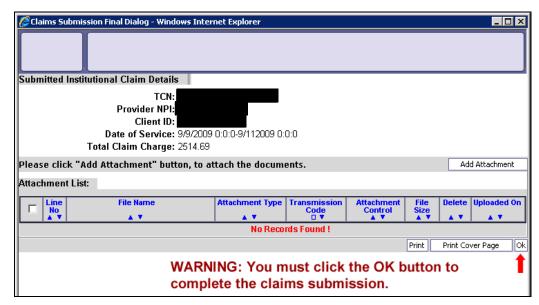

**Figure 8 - Submitted Institutional Claim Details** 

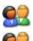

To print this information, click Print.

Click OK to finalize this transaction. Failure to click OK will void this transaction.

**CAUTION "READ THIS":** If you don't click OK, the claim is not transmitted.

### **Submitting Claims Backup Documentation**

If you responded OK to the Internet Explorer prompt after clicking the Submit Claim button, ProviderOne displays the Claims Backup Documentation form.

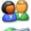

To submit additional backup documentation, click the Add Attachment button.

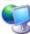

ProviderOne displays the Claims Backup Documentation form.

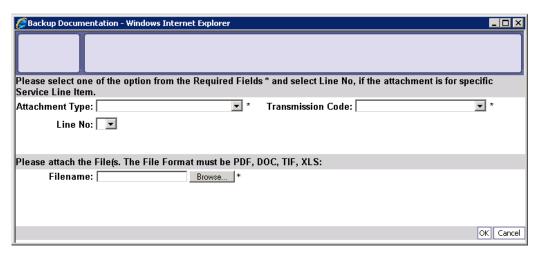

Figure 9 - Claims Backup Documentation

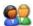

Select the Attachment Type and Transmission Code.

### If the Transmission Code is BM: By Mail

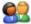

If the Transmission Code is BM:By Mail, click the OK button.

### If the Transmission Code is EL: Electronically Only

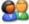

Click the Browse button.

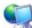

ProviderOne displays a Windows Choose File dialog.

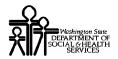

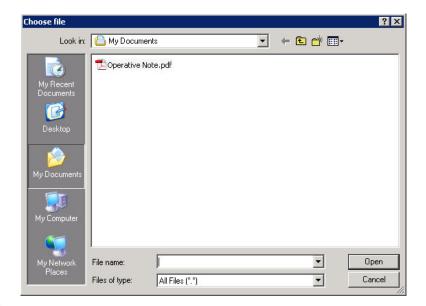

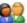

Select the file to attach and click the Open button.

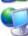

ProviderOne displays the file in the Filename field.

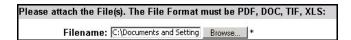

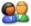

Click the OK button.

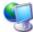

ProviderOne generates a TCN and displays the Submitted Institutional Claim Details page. The new attachment appears in the attachment list.

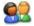

To print this information click Print.

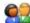

Click OK to finalize this transaction. Failure to click OK will void this transaction.

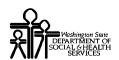

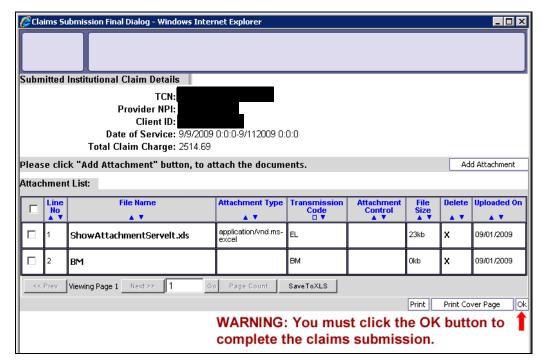

Figure 10 - Submitted Institutional Claim Details

**CAUTION "READ THIS":** If you don't click OK, the claim is not transmitted.

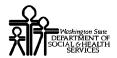

### **Printing the Attachment Cover Page**

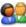

Click the Print Cover Page button.

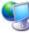

ProviderOne displays a PDF preview of the Cover Page.

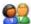

Fill in the information required, print this cover page, and include with mailed attachments.

NOTE: After entering data into a field on the form, you must press the tab key or click outside of a data field to update the bar code with the date entered. Updated bar codes will be wider than bar codes that have not been updated.

DO NOT use previously saved cover pages, each page has a bar coding unique to the current claim.

### **Printing the Claim Details**

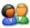

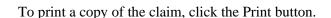

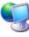

ProviderOne displays a PDF preview of the claim details.

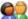

Print or Save this PDF file.

### Submitting an Online Batch Claim

### **Before Uploading Your Document**

You must be enrolled as a Trading Partner in the ProviderOne system.

You must be authorized (tested and approved by CNSI) to submit HIPAA files over the web to ProviderOne.

The file you are uploading must be less than or equal to 50MB in size.

### **Accessing the Batch Attachment Response Page**

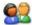

From the Provider Portal, click the On-line Batch Claims Submission (837) link.

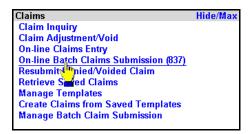

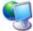

ProviderOne displays the Batch Attachment Response page.

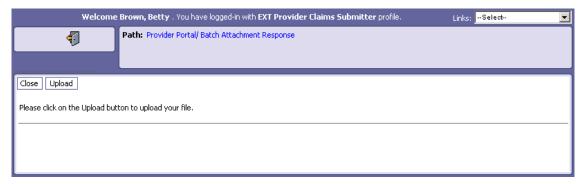

**Figure 11 - Batch Attachment Response** 

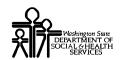

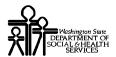

### **Submitting the Document**

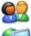

Click the Upload button.

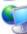

ProviderOne displays the Attachment page.

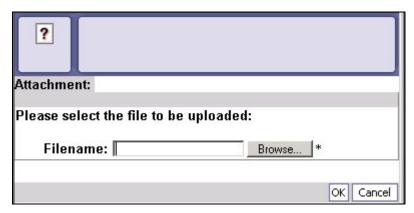

Figure 12 - Attachment

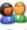

Click the Browse button, select the file to upload, and click the OK button.

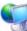

If the Upload was successful, ProviderOne displays the Upload File Response.

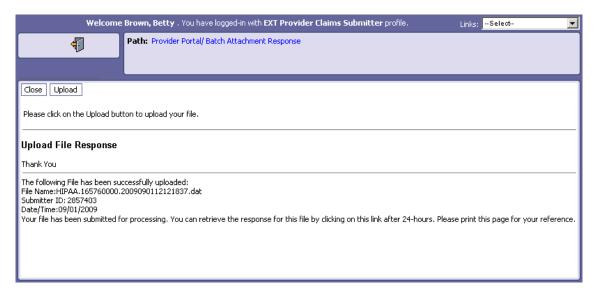

Figure 13 - HIPAA Batch Response - Upload File Response

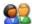

Click the Close button.

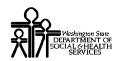

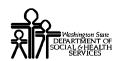

## **Table of Figures**

| Figure 1 – Claim Submission Page                                           | 9    |
|----------------------------------------------------------------------------|------|
| Figure 2 – Institutional Claim Direct Data Entry Form                      |      |
| Figure 3 - Institutional Claim - PROVIDER INFORMATION                      |      |
| Figure 4 - Institutional Claim - SUBSCRIBER/CLIENT INFORMATION             |      |
| Figure 5 - Institutional Claim - CLAIM INFORMATION                         |      |
| Figure 6 - Institutional Claim - SERVICE LINE ITEM INFORMATION             |      |
| Figure 7 – Saved Claims List                                               |      |
| Figure 8 - Submitted Institutional Claim Details                           |      |
| Figure 9 - Claims Backup Documentation                                     |      |
| Figure 10 - Submitted Institutional Claim Details                          |      |
| Figure 11 - Batch Attachment Response                                      |      |
| Figure 12 - Attachment                                                     |      |
| Figure 13 - HIPAA Batch Response – Upload File Response                    | 49   |
| Figure 14 - Institutional Claim - CLAIM INFORMATION                        |      |
| Figure 15 - Institutional Claim - Other Claim Info - SPECIALIZED SERVICES  |      |
| INFORMATION                                                                | 60   |
| Figure 16 - Institutional Claim - Other Claim Info – COORDINATION OF BENEF | FITS |
| Error! Bookmark not do                                                     |      |
| Figure 17 - Institutional Claim - OTHER SERVICE LINE INFORMATION           | 66   |
|                                                                            |      |

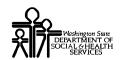

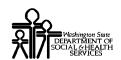

## **Appendix**

Other Claim Info and Other Service Line Info sections are not required for Direct Data Entry Claims submission using ProviderOne.

This section is for reference only.

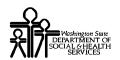

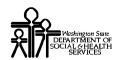

## **Completing the Other Claim Info Section**

The Other Claim Info section consists of the following sub-sections.

### **CLAIM INFORMATION**

MISCELLANEOUS CLAIM

### SPECIALIZED SERVICES INFORMATION

- CLAIM NOTE
- TREATMENT CODE INFORMATION
- OPERATING PHYSICIAN
- RENDERING PHYSICIAN
- REFERRING PHYSICIAN

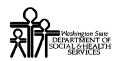

### Accessing Other Claim Info

You must complete the Basic Info form before you can access the Other Claim Info form.

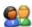

Access the Other Claim Info form by clicking the Other Claim Info tab.

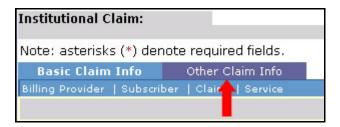

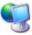

ProviderOne displays the Other Claim Info form.

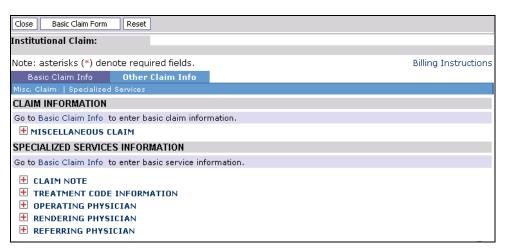

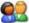

After completing the form, return to the Basic Claim Info form by clicking the Basic Claim Info tab or Basic Claim Form button.

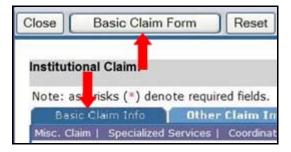

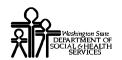

### **CLAIM INFORMATION**

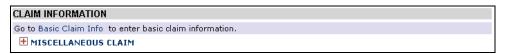

Figure 14 - Institutional Claim - CLAIM INFORMATION

### **Enter MISCELLANEOUS CLAIM**

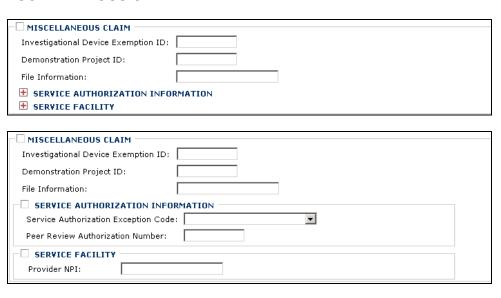

### **SPECIALIZED SERVICES INFORMATION**

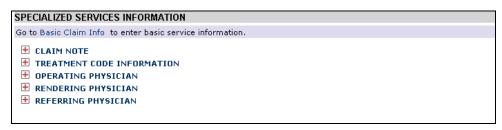

Figure 15 - Institutional Claim - Other Claim Info - SPECIALIZED SERVICES INFORMATION

### **Enter CLAIM NOTE**

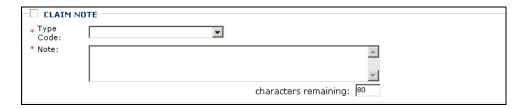

### **Enter TREATMENT CODE INFORMATION**

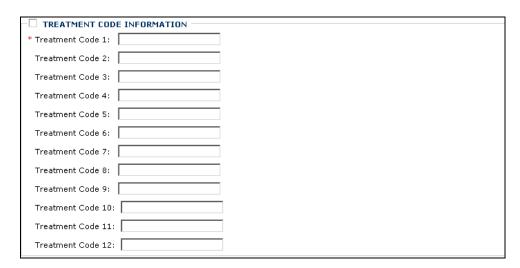

### **Enter OPERATING PHYSICIAN**

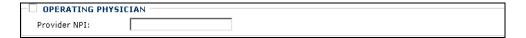

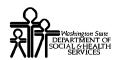

| Enter RENDERING PHYSICIAN | Enter | REN | DERING | 3 PHY | SICIAN |
|---------------------------|-------|-----|--------|-------|--------|
|---------------------------|-------|-----|--------|-------|--------|

| ─☐ RENDERING PHYSIC | IAN |
|---------------------|-----|
| Provider NPI:       |     |

### **Enter REFERRING PHYSICIAN**

| REFERRING PHYSICIAN |  |  |
|---------------------|--|--|
| Provider NPI:       |  |  |

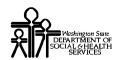

### **Completing the Other Service Info Section**

The Other Service Info section consists of the following sub-sections.

### SERVICE LINE PROVIDER INFORMATION

- OPERATING PHYSICIAN INFORMATION
- OTHER OPERATING PHYSICIAN INFORMATION
- RENDERING PROVIDER INFORMATION
- REFERRING PROVIDER INFORMATION
- SERVICE LINE ADJUDICATION INFO

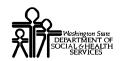

### **Accessing Other Service Info**

Other Service Info is applied to individual Service Lines.

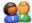

To open the Other Service Info form for an individual Service Line, click the Other Service Info hyperlink for the Service Line.

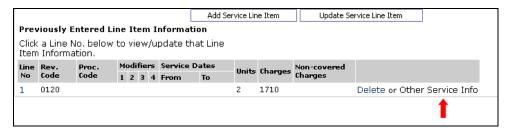

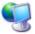

ProviderOne displays the Other Service Info form.

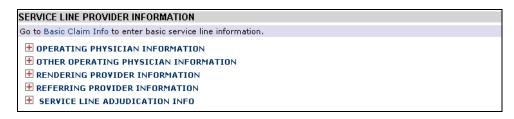

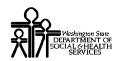

### OTHER SERVICE LINE INFORMATION

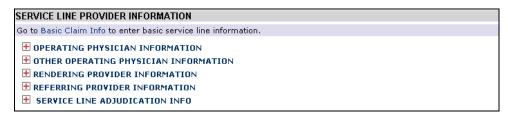

Figure 16 - Institutional Claim - OTHER SERVICE LINE INFORMATION

### **Enter Physician and Provider Information**

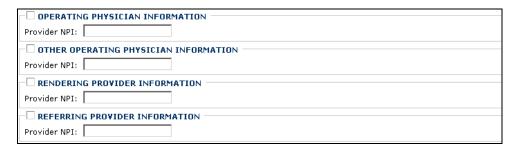

### **Enter SERVICE LINE ADJUDICATION INFO**

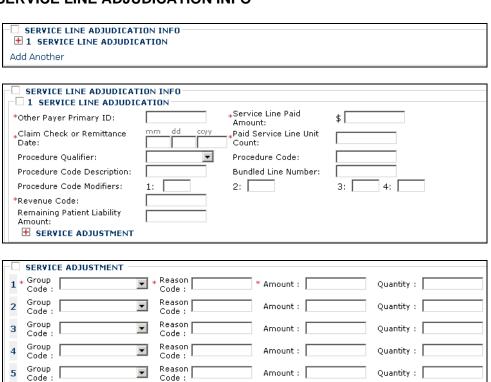